# **Operating instructions**

# **SC LAN IR-I/O**

**AV Stumpfl** 

# **Contents**

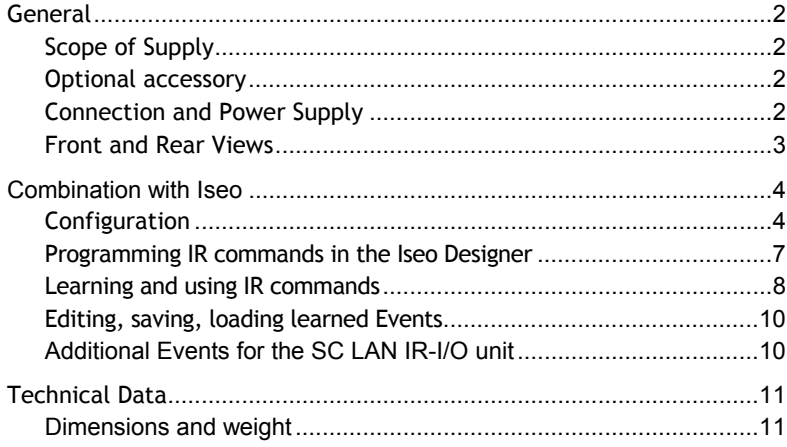

# **General**

The SC LAN IR-I/O can be run on a PC network together with our media control system Iseo. It allows control of devices that are usually controlled via separate IR remote control units. SC LAN IR-I/O contains a device database, but it is also able to "learn" new IR commands. Moreover, it can also be used for sending CCF commands and import of CCF definition files (Philips Pronto).

# **Scope of Supply**

- SC LAN IR-I/O
- Mains adapter
- Operating instructions

# **Optional accessory**

- External transmitting diodes with 3-m connecting cables. They are available as 1-diode, 2-diode, or 4-diode-arrays. A 4-diode array therefore has 4 cable outlets with one IR diode each.
- External receiving diode
- 19" rack adapter

# **Connection and Power Supply**

Use the RJ45 connector to link up the SC LAN Module to the network. Power is supplied via the network line, provided the used LAN switch supports **PoE** (Power over Ethernet). Alternatively, power can be supplied via the mains adapter included in the delivery, which is connected to the **POWER** socket on the rear of the module.

**Info:** Power over Ethernet (PoE) is a method to supply power to devices suitable for usage in a network via the 8-core Ethernet cable. It is defined by **IEEE-Standard 802.3af**. Supply voltage is 48 V, max. current consumption of the user terminals is 350 mA (short-time switch-on peaks of 400 mA are permissible).

# **Front and Rear Views**

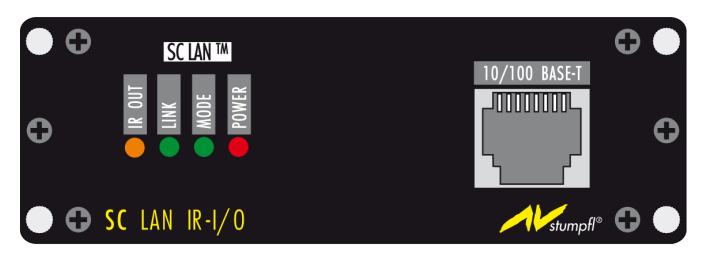

The LEDs indicate the following :

**IR OUT** … is flashing while an IR command is being sent.

**LINK** …indicates that the module is connected to the network.

**MODE** …is on while an IR command is being received.

**POWER** …is on when mains power is present.

**10/100 BASE-T** …RJ45 connector for connection to Ethernet networks.

On the rear you can find connectors and IR LEDs.

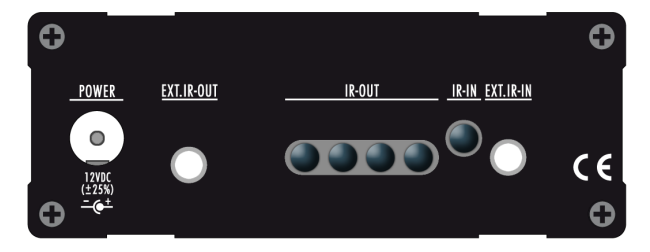

**POWER** …Connector for the mains adapter

**Ext.IR-OUT** …Connector for transmitting diodes (1/2/4-diode arrays, optional accessory)

**IR-OUT** …Transmitting diodes

**IR-IN** …Receiving diode

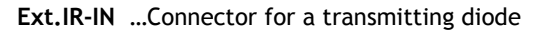

# **Combination with Iseo**

## **Configuration**

To set up the SC LAN IR-I/O you need a browser, which is available on nearly every computer.

- 1. Connect the SC LAN IR-I/O to your network. If power supply via the network cable is not possible, use the supplied mains adapter. The SC LAN IR-I/O requires a 10 MBit network connection. It can be connected to every network switch (incl. Gigabit Ethernet).}
- 2. The bottom of the SC LAN IR-I/O shows the preset IP address. Any other address space used by your computer you will have to be added to your network connection.
	- Open the Network Connection Properties, followed by opening the properties of **Internet protocol Version 4 (TCP/IPv4)**.
	- Click **Advanced** and add an IP address in the address space of the SC LAN Modules.

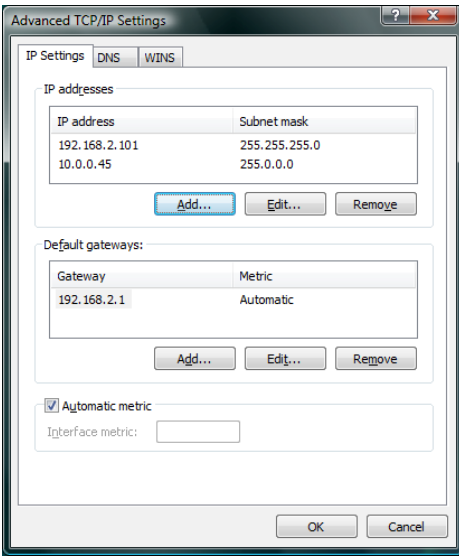

• Close all network dialogs by clicking **OK**.

In principle, network communication via the SC LAN IR-I/O should now be possible. If you want to change IP address or ports, proceed as follows:

- 1. Start your browser, enter the SC LAN IR-I/O IP address, e.g. *http://10.20.0.85* and click **Enter**.
- 2. Now enter *admin* as Login name and *irtrans* for Password and click **Login**.

**Note:** Menu option **Change Password** allows you to change the preset password. For safety reasons, a session is automatically terminated after 5 minutes without activity. Following this, you need to register anew.

3. Under **IR-Trans** click **IP Settings** and make the settings as follows:

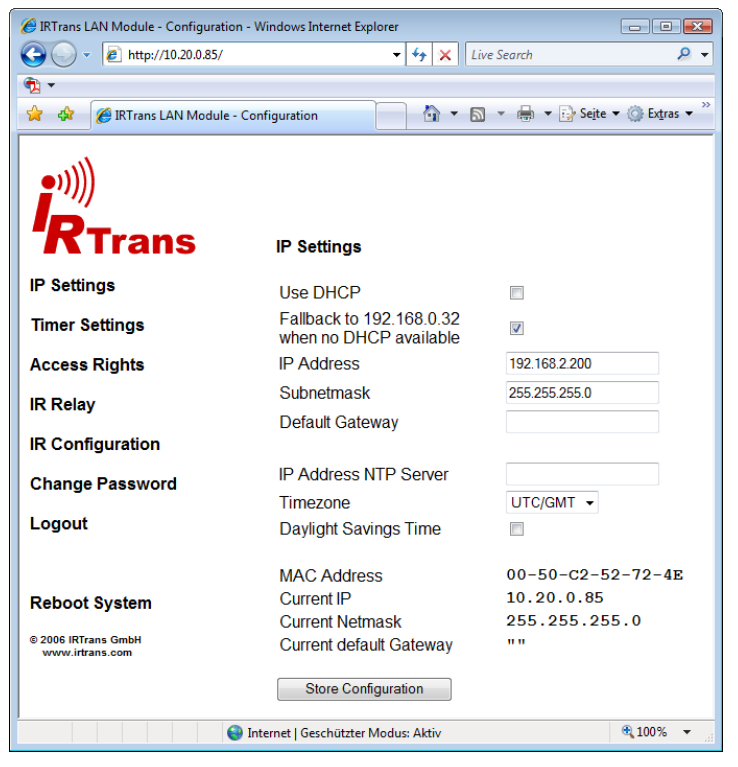

4. After entering the corresponding network configuration click **Store Configuration** to transfer the settings to the module.

5. To activate the configuration restart the device by clicking **Reboot System**.

After a few seconds the SC LAN IR-I/O with its new configuration will be ready for operation.

#### **Please note the following:**

- Item **Logout** allows you to terminate the current connection to the SC LAN IR-I/O. Further modifications to the configuration require a new Login.
- If you no longer remember the address of your SC LAN IR-I/O you can assign a new address independently of configuration and active IP address by using the IPAssign Tool. Using DHCP protocol, this software will display all SC LAN IR-I/O units on the network. Therefore, UDP Ports 67/68 in a firewall need to be opened. Moreover, no DHCP server must run on the computer during IP assignment. This IP address will be stored in the non-volatile memory of the SC LAN IR-I/O unit.

## **Programming IR commands in the Iseo Designer**

Before you can actually use the SC LAN IR-I/O along with the Iseo unit you have to add it to the Device Pool.

- 1. In the program window on the left click on tab **Devices** to display registered devices.
- 2. Right-click some free space in the Device Pool and select **New Device**.
- 3. In the pop-up dialog enter the corresponding device name in field **Name**, e.g. **IR Devices.**
- 4. Next to Type click  $\blacktriangledown$  and select **SC LAN IR 1 in/out.**

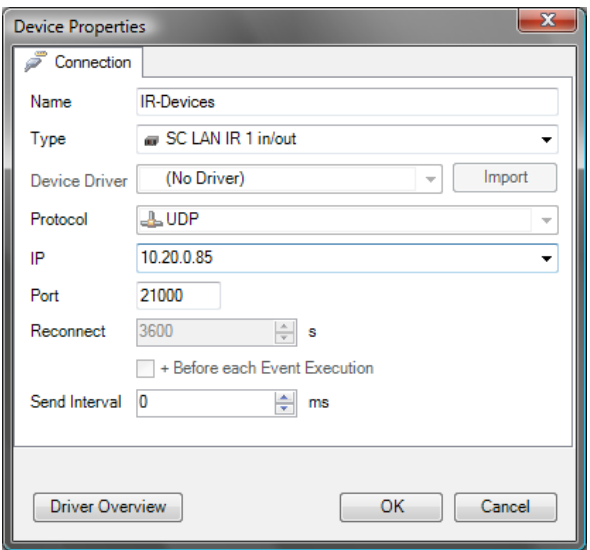

- 5. Next to **IP** enter the IP address of your SC LAN IR-I/O unit. The required protocol **UDP** and the Port have already been preset.
- 6. Finally, click **OK** to add the device.
- 7. To check whether communication works, click key **F5** or button **Start** in the tool bar. On tab **Connections** on the right you will find information about the status of the connections.

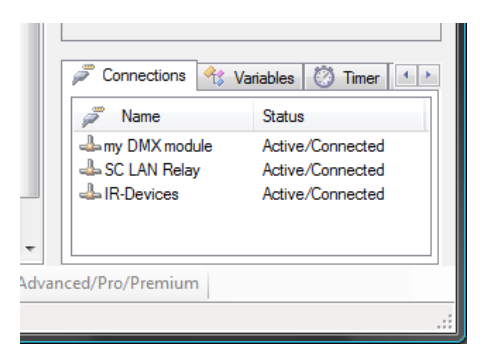

8. Column Status must show **Active/Connected**. Buttons **ESC** or **Stop** allow you to break the connection again.

If you are unable to make the connection, check the configuration and the cable connections. Further information can also be found in the Iseo Designer Online Help.

You will now be able to create IR commands, i.e. learn commands from device control units, use them on the touch panel interface via buttons, faders, etc. It is also possible to send commands from the SC LAN IR-I/O data base.

### **Learning and using IR commands**

It is quite simple to learn the required IR commands. This is done in the Iseo Designer, following which you can immediately use the created commands as Events.

- 1. Connect the SC LAN IR-I/O and add device **SC LAN IR 1 in/out** to the Device Pool as previously explained.
- 2. Create a button and click tab **Events** in the dialog box popping up. See also **Placing objects and Assigning functions** in the Online Help.
- 3. Click **Add** and select the previously added IR device at **Receiver (Device)**.
- 4. Below field **Event** click **Learn** and enter a name for the command to be learned. e.g. **Sony\_Receiver\_Video1** for the command to switch over to input Video 1.

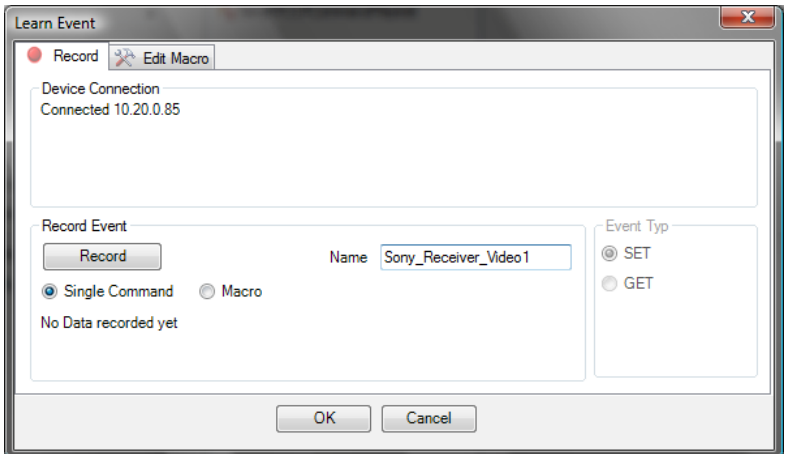

5. Now click on **Record** followed by clicking on the corresponding key on the IR remote control unit; pressing it briefly will do. Try aiming at the IR diodes on the rear of the SC LAN IR-I/O. Following this, the recorded command will be displayed on tab **Edit Macro**.

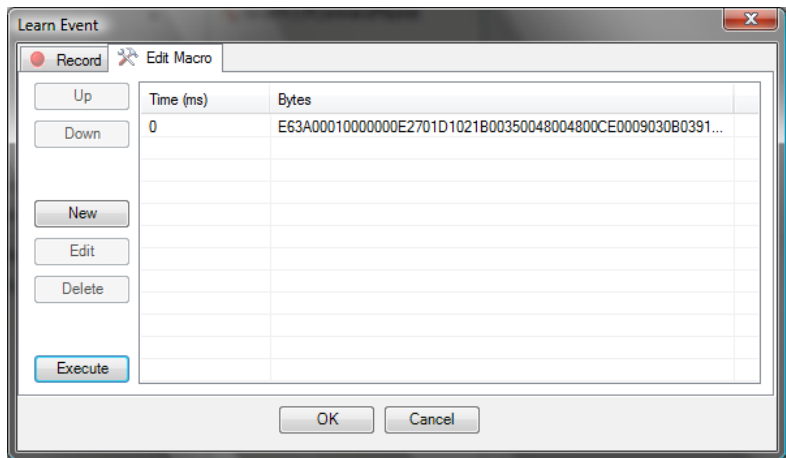

- 6. You can now test the command by clicking **Execute**.
- 7. Finish by clicking **OK**. The recorded command is now displayed in the Event List and can be linked up with a button.

Information on how to create a macro that contains several commands can be found in the Iseo Designer Online Help.

# **Editing, saving, loading learned Events**

In the Properties Dialog for an IR Event a tool bar can be found at the bottom of the Event List, which offers the following functions for learned Events:

**Delete ...**removes the highlighted Event from the list.

**Edit** ... opens the dialog for editing the highlighted Event.

**Learn** ...opens the dialog for creating a new Event.

**Open** ... loads the previously saved Event List into the current project.

**Save ...**saves all learned Events of the current project as an Event List that can be imported into other projects later on.

## **Additional Events for the SC LAN IR-I/O unit**

The following Events are available for sending data base commands or CFF codes:

**SendIRCommand ...**retrieves the specified command from the SC LAN IR-I/O database. **Important:** To be able to call up commands from the SC LAN IR-I/O database, the commands for the corresponding device need to be activated by right-clicking them [\*] and loading them into the Flash memory. All this is done via the **IRTrans** software. For further information please refer to the IRTrans documentation.

**SendIRCommandRepeat** ...retrieves a repeat command from the SC LAN IR-I/O database, which is capable of sending repeatedly while the button is pressed.

**SendIRCCFCommand ...**sends the specified CCF code.

**SendIRCCFCommandRepeat ...**sends a suitable CCF code as repeat command**.** This requires the button to be held down.

# **Technical Data**

## **Dimensions and weight**

Width / Height / Depth:

- 98 mm / 34 mm / 137 mm (124 mm without handles)
- Weight 260 g

### **Important note on the disposal of the equipment**

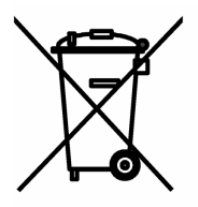

Please do not dispose of your Stumpfl equipment in unsorted household waste. Take it to a collection or recycling place for electronic waste provided by your municipality, community or city. This helps to protect the environment, as all the parts of the unit, i.e. also the dangerous substances contained in electronic components will be disposed of appropriately and the reusable components be recycled.

# **AV Stumpfl GmbH**

Mitterweg 46 A-4702 Wallern Tel.: +43-7249-42811 Fax: +43-7249-428114 E-mail: AVstumpfl@AVstumpfl.com Internet: http://www.AVstumpfl.com

Documentation Status: 09.02.2009